# **СТРЕЛЕЦ**

# **АРМ СТРЕЛЕЦ БЫСТРЫЙ СТАРТ**

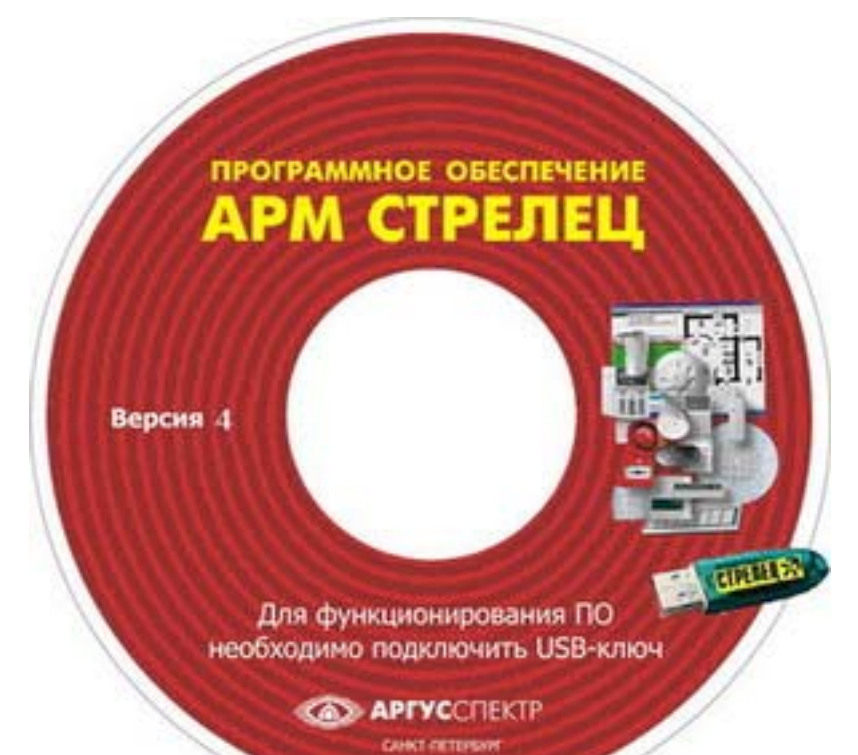

Руководство пользователя по началу работы с программным обеспечением автоматизированного рабочего места для внутриобъектовой радиосистемы охранно-пожарной сигнализации СТРЕЛЕЦ®

СПНК.467361.026.Д2

**Санкт-Петербург, 2009 г**

# Содержание

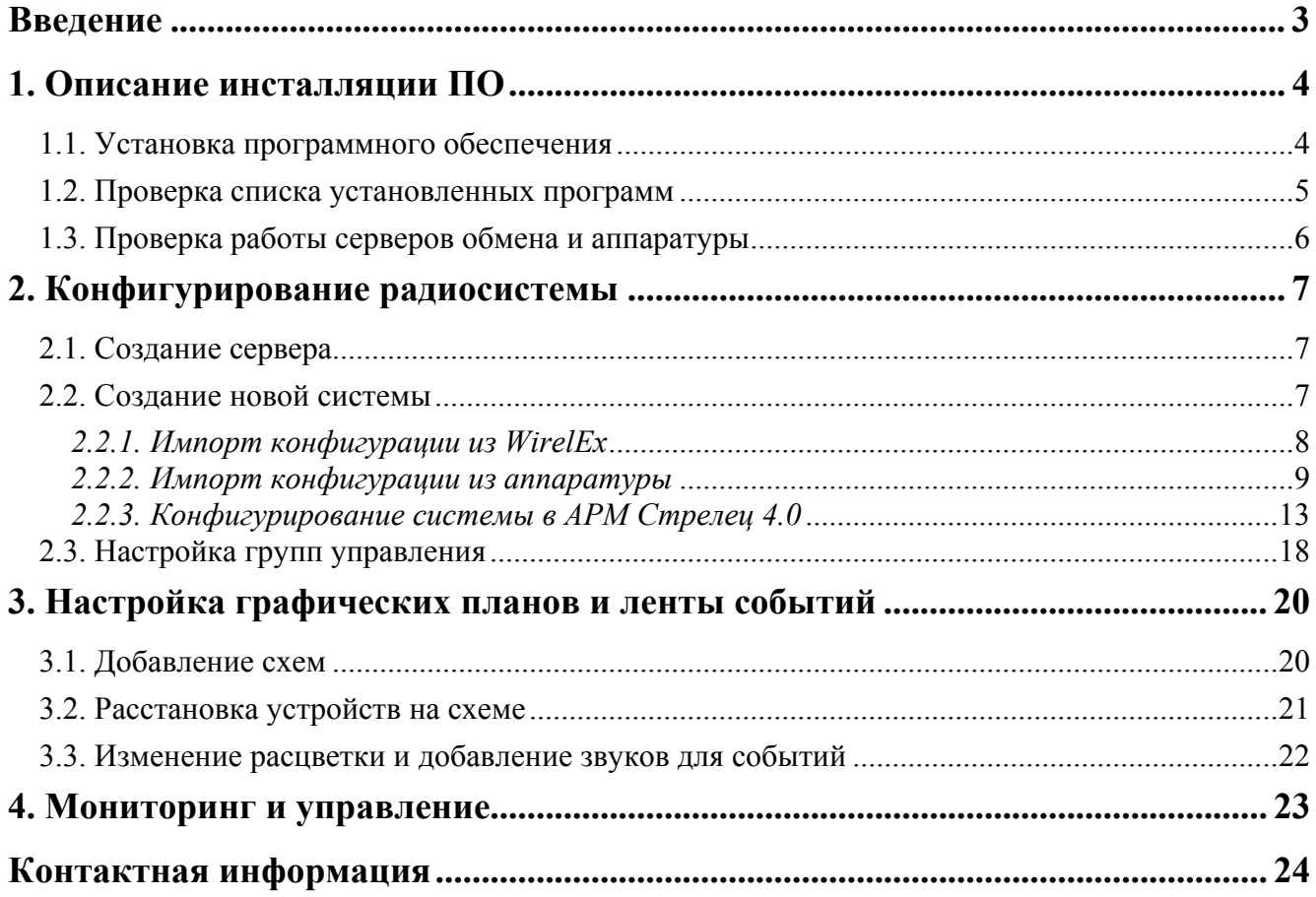

# **Введение**

Целью настоящего руководства является обеспечение помощи персоналу, приступающему к знакомству с программным обеспечением (ПО) "АРМ Стрелец". Комплект ПО предназначен для организации автоматизированного рабочего места контроля и управления оборудованием одной или нескольких радиосистем СТРЕЛЕЦ® с помощью персонального компьютера. Руководство знакомит пользователя с основными особенностями ПО, его настройкой и функционированием.

В руководстве приведена последовательность действий, необходимых для быстрой инсталляции комплекта ПО и тестирования его работы.

Для работы необходимо:

- наличие IBM-совместимого персонального компьютера (ПК) с установленной операционной системой Windows XP/Vista **и отключенным режимом HyperThreading**;

- стандартный прямой модемный девятиконтактный RS-232 кабель или переходной кабель USB/RS-232;

Требования к аппаратным ресурсам компьютера:

- CPU 1 ГГц

- RAM 512 МБ

- HDD 20 ГБ

- Video 256 МБ

# **1. Описание инсталляции ПО**

### **1.1. Установка программного обеспечения**

Поместите компакт-диск с ПО "АРМ Стрелец", из комплекта поставки в CD-привод компьютера, а ключ защиты в свободный порт USB.

## **ВНИМАНИЕ!**

Если на используемом компьютере ранее были установлены предыдущие версии ПО (АРМ Стрелец, Аккорд-512, Кронверк), другие или предыдущие версии баз данных Firebird, драйверы ключей защиты Guardant – перед установкой ПО "АРМ Стрелец" их необходимо деинсталлировать и перезагрузить компьютер.

Запустите файл "setup.exe", находящийся на диске (рисунок 1.1)

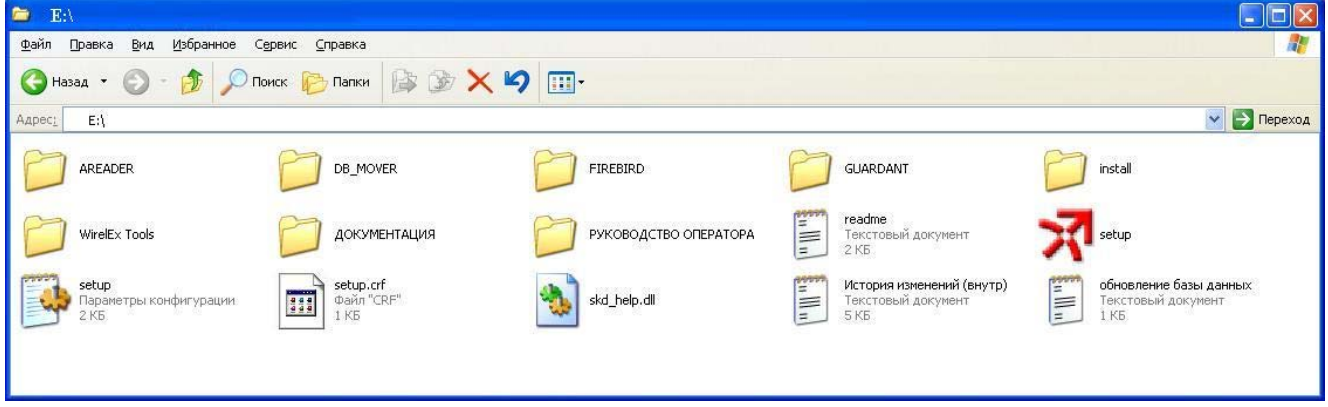

Рис. 1.1. ПО АРМ Стрелец

Поочередно установите все приложения, следуя указаниям мастера установки (рисунок 1.2.).

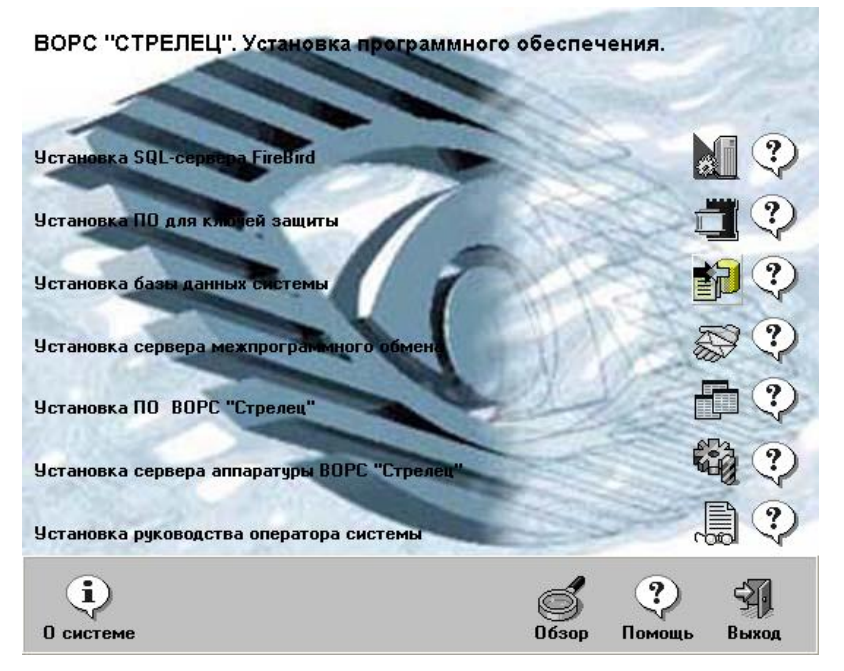

Рис. 1.2. Мастер установки ПО АРМ Стрелец

### **1.2. Проверка списка установленных программ**

## **ВНИМАНИЕ!**

По умолчанию в установленных программах коды запуска: Пользователь – 1, Пароль – 1.

Запустите программу "Администратор". Выберите контекстное меню "Установленные программы" (рисунок 1.3).

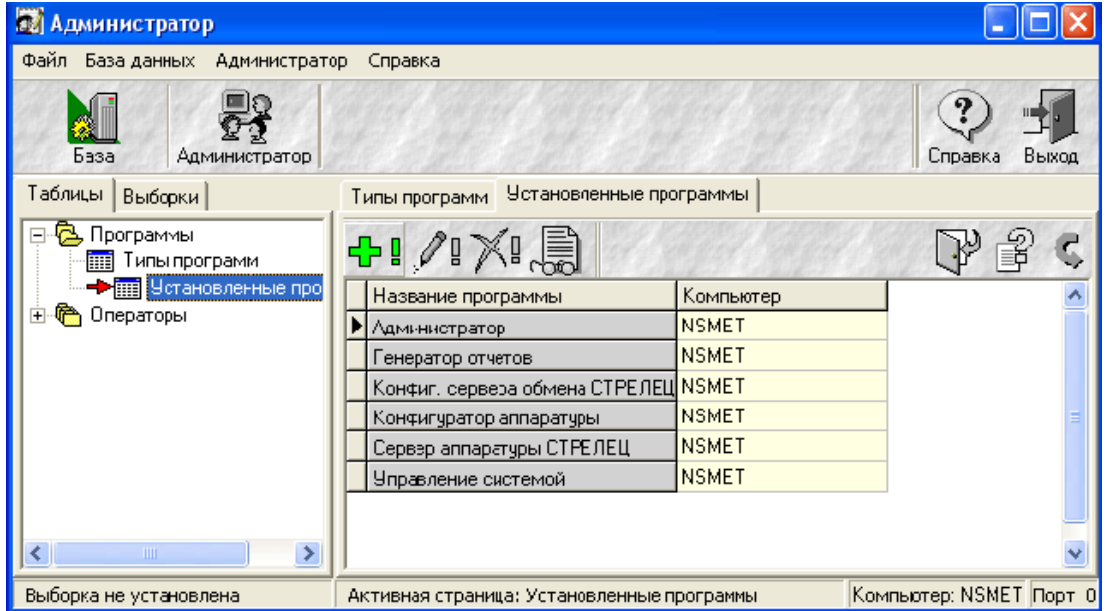

Рис. 1.3. Проверка списка установленных программ

В открывшемся меню нажмите кнопку "Добавить" **.** В строке "Компьютер" введите имя компьютера (уточнить имя можно в меню: Пуск  $\rightarrow$  Панель управления  $\rightarrow$  Система  $\rightarrow$  Имя компьютера → Изменить). Затем нажмите кнопку "Название программы" (рисунок 1.4). В

открывшемся окне (рисунок 1.5) выберете программу и нажмите кнопку "Выбор"  $\bigcirc$ Поочередно добавьте все программы.

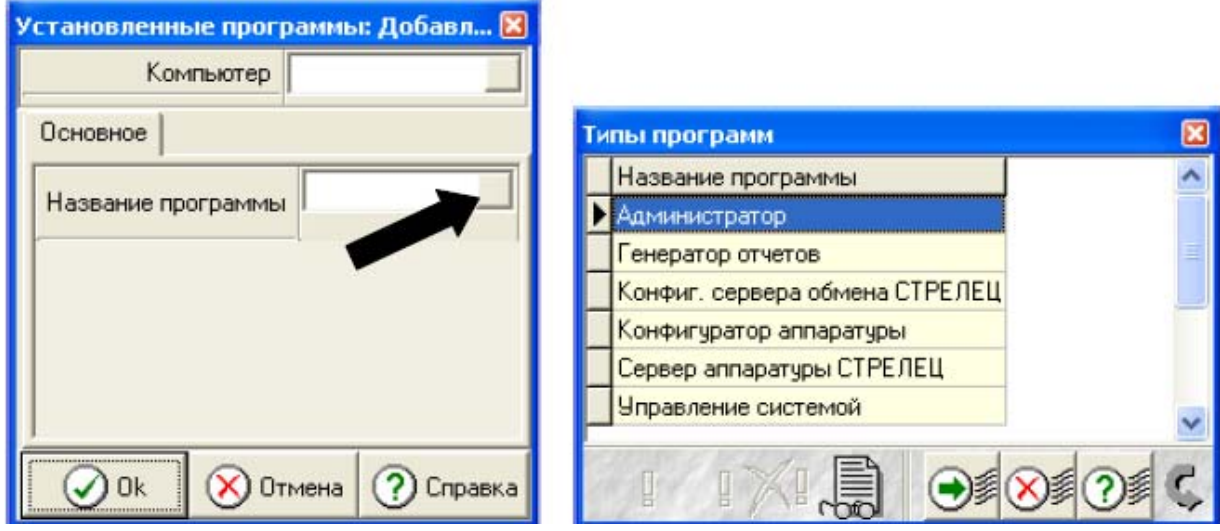

![](_page_4_Figure_11.jpeg)

## **1.3. Проверка работы серверов обмена и аппаратуры**

Проконтролируйте работу серверов обмена и аппаратуры в меню: Пуск  $\rightarrow$  Панель управления → Администрирование → Службы. Выберите службы: Strelec и Стрелец(СКД) - Сервер межпрограммного обмена. В случае если служба не запущена, нажмите сначала "Стоп", а после остановки "Пуск" или, если "Стоп" не активно, сразу "Пуск".

# **2. Конфигурирование радиосистемы**

## **ВНИМАНИЕ!**

Рекомендуется сконфигурировать радиосистему в программе WirelEx, после чего импортировать конфигурацию из файла ".sts" в "Конфигуратор" АРМ Стрелец (п. 2.2.1).

## **2.1. Создание сервера**

Запустите программу Конфигуратор. Откройте вкладку "Система" и при помощи контекстного меню для элемента "Вся сеть" создайте новый сервер (рисунок 2.1.).

![](_page_6_Picture_231.jpeg)

Рис. 2.1. Создание нового сервера

Введите текстовое название сервера (рисунок 2.2).

![](_page_6_Picture_232.jpeg)

Рис. 2.2. Настройка сетевого имени сервера

## **2.2. Создание новой системы**

Создать новую систему можно тремя способами:

- 1. Импорт конфигурации из файла "\*.sts" программы WirelEx.
- 2. Импорт конфигурации из аппаратуры (считывание системы из памяти РРОП)
- 3. Конфигурирование и программирование системы в программе "Конфигуратор".

#### *2.2.1. Импорт конфигурации из WirelEx*

Выделите элемент "Сервер", щелкните по нему правой кнопкой мыши. В появившемся контекстном меню выберете "Добавить устройство→Система…(Мастер импорта из файла)" (рисунок 2.3).

![](_page_7_Picture_197.jpeg)

Рис. 2.3. Импорт конфигурации из WirelEx

Выберете файл, предварительно созданный утилитой WirelEx, и нажмите кнопку "Далее" (рисунок 2.4). В появившемся окне нажать кнопку "Далее".

![](_page_7_Picture_198.jpeg)

Рисунок 2.4. Выбор файла для импорта

Выберите номер коммуникационного порта (рисунок 2.5). Уточнить номера доступных COM-портов возможно в меню: Пуск → Панель управления → Система → Оборудование → Диспетчер устройств → Порты (COM и LPT).

Нажмите кнопку "Считать все настройки".

![](_page_8_Picture_171.jpeg)

Рис. 2.5. Настройка номера COM-порта

Убедитесь в появлении окна "Выполнение команд".

![](_page_8_Picture_172.jpeg)

После окончания нажмите кнопку "Финиш". Система готова к работе. Для того чтобы обеспечить возможность управления разделами, необходима настройка групп управления (см. пункт 2.3).

#### *2.2.2. Импорт конфигурации из аппаратуры*

Выделите элемент "Сервер", щелкните по нему правой кнопкой мыши. В появившемся контекстном меню выберете "Добавить устройство → Система… (Мастер импорта из аппаратуры)" (рисунок 2.6).

![](_page_9_Picture_148.jpeg)

Рис. 2.6. Импорт конфигурации из аппаратуры

В программе есть возможность выбирать режим экспорта системы (рисунок 2.7.). При первом знакомстве с программой рекомендуется использовать "Обычный" режим. Нажмите кнопку "Далее".

![](_page_9_Picture_149.jpeg)

Рис. 2.7. Выбор режима экспорта системы.

Выберете "Тип экспортируемой системы" и "номер COM-порта" (рисунок 2.8).

Через выбранный COM-порт подключите к радиорасширитель координатор радиосети (РРОП КР). Включите питание РРОП. Нажмите кнопку "Далее".

![](_page_10_Picture_119.jpeg)

Рис. 2.8. Настройка номера коммуникационного порта

Убедитесь в появлении окна "Выполнение команд" (рисунок 2.9.).

![](_page_10_Picture_120.jpeg)

Рис. 2.9. Окно Выполнение команд

Если был выбран "Обычный" режим экспорта системы, то считывание конфигурации проходит автоматически.

Если был выбран режим "Эксперт", выполните последовательно следующие шаги:

1. Нажмите кнопку "Далее" (рисунок 2.10).

![](_page_11_Picture_126.jpeg)

Рис. 2.10. Извлечение структуры расширителей

2. Нажмите кнопку "Обновить все" (рисунок 2.11). После выполнения операции напротив РРОП появятся "+" (рисунок 2.12).

![](_page_11_Picture_127.jpeg)

Рис. 2.11. Извлечение структуры дочерних устройств РР

3. Нажмите кнопку "Далее" (рисунок 2.12).

![](_page_11_Picture_128.jpeg)

Рис. 2.12. Извлечение структуры дочерних устройств РР завершено

4. Нажмите кнопку "Считать все настройки" (рисунок 2.13). Появится окно "Выполнение команд".

![](_page_12_Picture_188.jpeg)

Рис. 2.13. Синхронизация настроек.

5. После окончания синхронизации нажмите кнопку "Финиш" (рисунок 2.14).

![](_page_12_Picture_189.jpeg)

Рис. 2.14. Завершение импорта конфигурации из аппаратуры.

Система готова к работе. Для обеспечения управления разделами, необходима настройка групп управления (см. пункт 2.3).

### *2.2.3. Конфигурирование системы в АРМ Стрелец 4.0*

### **ВНИМАНИЕ!**

Рекомендуется сконфигурировать радиосистему в программе WirelEx, после чего импортировать конфигурацию из файла ".sts" в "Конфигуратор" АРМ Стрелец (п. 2.2.1).

1. Выделите элемент "Сервер", щелкните по нему правой кнопкой мыши. В появившемся контекстном меню выберете "Добавить устройство→Система" (рисунок 2.15).

![](_page_13_Picture_109.jpeg)

Рис. 2.15. Создание новой системы.

2. Выберите "Тип создаваемой системы" (рисунок 2.16). Если в системе более 2-х радиорасширителей, рекомендуется выбирать "Динамическую" маршрутизацию в системе.

![](_page_13_Picture_110.jpeg)

Рис. 2.16. Тип создаваемой системы.

3. Выберите номер COM-порта (рисунок 2.17). Нажмите "ОК".

![](_page_13_Picture_111.jpeg)

Рис. 2.17. Настройка свойств системы.

4. Выделите мышью элемент "Система", щелкните по нему правой кнопкой мыши. В ниспадающем меню выберете "Добавить устройство→Координатор сети (РРОП)" (рисунок 2.12). Появится окно настройки свойств РРОП КР (рисунок 1.19). Нажмите "ОК".

Подробное описание настроек устройств радиосистемы "Стрелец" можно найти в программе WirelEx, вкладка "Помощь".

![](_page_14_Picture_133.jpeg)

Рис. 2.18. Добавление координатора сети

![](_page_14_Picture_134.jpeg)

Рис. 2.19. Редактирование свойств координатора сети.

**Программирование РРОП.** Выделите мышью элемент "Координатор сети (РРОП) (1) (Координатор сети (РРОП))", щелкните по нему правой кнопкой мыши. В ниспадающем меню выберите "Программирование→Запрограммировать устройство" (рисунок 2.20).

![](_page_15_Picture_227.jpeg)

Рис. 2.20. Программирование РРОП КР

Поставьте галочку "Первичная инициализация" и нажмите "ОК" (рисунок 2.21). Появится окно "Выполнение команд". При успешном программировании, значок  $\triangle$  напротив РРОП исчезнет.

![](_page_15_Picture_6.jpeg)

Рис. 2.21. Параметры программирования

**Программирование дочернего устройства на примере извещателя "Икар-5Р".**  Выберете мышью элемент "Координатор сети (РРОП)", щелкните по нему правой кнопкой мыши. В меню выберете "Добавить устройство→Дочернее устройство→Извещатели охранные→Икар-5Р" (рисунок 2.22). Нажмите "ОК".

![](_page_15_Picture_228.jpeg)

Рис. 2.22. Добавление Икар-5Р.

Откройте крышку "Икар-5Р". Переведите переключатель "П" на плате "Икар-5Р" в положение "ON" и затем установите батарею в держатель. Проконтролируйте наличие четырёх вспышек индикатора красного цвета (При отсутствии свечения извлеките батарею и замкните клеммы держателя батарей металлическим предметом на несколько секунд. Повторно установите батарею).

Выделите мышью элемент "Икар-5Р (1) (Икар-5Р)". Щёлкните по нему правой кнопкой мыши и в ниспадающем меню выберите "Программирование→Запрограммировать устройство…" (рисунок 2.23).

![](_page_16_Picture_4.jpeg)

Рис. 2.23. Программирование Икар-5Р

В окне "Выполнение команд" дождитесь появления надписи "Поиск доступных устройств… активизируйте радиопередачу…" (рисунок 2.24).

![](_page_16_Picture_314.jpeg)

Рис. 2.24. Поиск доступных устройств

Переведите переключатель на плате "Икар-5Р" из положения "ON" в "1". Проконтролируйте наличие многократных вспышек зелёного цвета на светодиодном индикаторе (индикация успеха программирования).

Программирование других дочерних устройств выполняется аналогично (кроме ПУЛ-Р и РБУ).

Для ввода РБУ в режим программирования необходимо нажать одновременно все четыре кнопки РБУ. Светодиодный индикатор должен при этом на некоторое время перейти в режим свечения типа "меандр" красного цвета.

Для активации радиопередачи РБУ необходимо нажать кнопку "o".

Для ввода ПУЛ-Р в режим программирования необходимо нажать одновременно три кнопки из верхнего ряда ПУЛ-Р ("1", "2" и "3"). Светодиодный индикатор "" должен при этом на некоторое время перейти в режим свечения типа "меандр" красного цвета.

Для активации радиопередачи ПУЛ-Р необходимо нажать любую клавишу.

После программирования дочерних устройств необходимо повторно запрограммировать РРОП.

### **2.3. Настройка групп управления**

Для формирования групп управления откройте вкладку "Программные группы "Стрелец". Редактор представляет собой форму, поделенную на две части (рисунок 2.25). В левой части показан список групп управления системы, а в правой – разделы, входящие в группу.

![](_page_17_Picture_9.jpeg)

Рис. 2.25. Программные группы "Стрелец".

чтобы добавить группу управления нажмитеь кнопку "Добавить" <sup>1</sup> В появившемся окне введите название группы и, если требуется, пароль на взятие/снятие (рисунок 2.26).

![](_page_17_Picture_378.jpeg)

Рис. 2.26. Добавление группы управления

После добавления группы нажмите кнопку "ОК". Появится окно редактора группы управления (рисунок 2.27).

![](_page_18_Picture_201.jpeg)

Рис. 2.27. Редактирование групп управления

Добавление раздела в группу: в левом окне выберите раздел и нажмите кнопку  $\blacktriangleright$ . Или выделите мышью несколько разделов и перетащите их в правое поле. Чтобы включить все разделы в группу, нажмите кнопку  $\mathbb{C}$ .

Удаление раздела из группы: в правом окне выберите раздел и нажмите кнопку . Или выделите мышью несколько разделов и перетащите их в левое поле. Чтобы включить все разделы в группу, нажмите кнопку .

# **3. Настройка графических планов и ленты событий**

Настройка графических планов производится в программе "Конфигуратор". Можно загрузить готовые графические файлы или нарисовать схему в собственном "Редакторе схем".

## **3.1. Добавление схем**

В программе "Конфигуратор" откройте подменю "Схемы" (рисунок 3.1), выберете пункт "Редактировать".

![](_page_19_Picture_6.jpeg)

Рис. 3.1. Подменю "Схемы"

В открывшемся окне "Параметры схемы" (рисунок 3.2) нажмите кнопку "Новая". Затем нажмите кнопку "Загрузить изображение" (формат изображения: bmp, jpg, gif). Присвойте название схемы и сохраните её, нажав кнопку "Сохранить". При необходимости добавьте и сохраните другие планы.

| Название схемы | Параметры | $\overline{\phantom{a}}$ | Схема                                      |  |
|----------------|-----------|--------------------------|--------------------------------------------|--|
|                |           |                          | Нет картинки                               |  |
|                |           |                          | <b>В Новая</b>                             |  |
|                |           |                          | • Загрузить изображение<br>图 Редактировать |  |
|                |           |                          | • Сохранить                                |  |
|                |           |                          | Х Удалить                                  |  |
|                |           |                          | $\blacktriangledown$ Выход                 |  |
|                |           |                          | Помощь<br>2                                |  |

Рис. 3.2. Окно "Параметры схемы"

Рисовать схемы можно с помощью собственного редактора схем. Для входа в редактор необходимо нажать кнопку "Редактировать" (рисунок 3.2).

#### **3.2. Расстановка устройств на схеме**

В программе "Конфигуратор" откройте вкладку "Система" (рисунок 3.3), щелкните на выбранном устройстве правой кнопкой мыши и выберите "Поместить на схему".

![](_page_20_Figure_4.jpeg)

Рис. 3.3. Расстановка приборов

Переместите появившийся в верхнем левом углу значок, соответствующий выбранному устройству, в нужное положение на схеме и повторите данную операцию для других устройств.

#### **3.3. Изменение расцветки и добавление звуков для событий**

В программе "Конфигуратор" откройте вкладку "События" (рисунок 3.4).

![](_page_21_Picture_168.jpeg)

Рис. 3.4. Изменение расцветки и добавление звуков для событий

Выберите интересующее событие, щелкнув на нём правой или левой кнопкой мыши. Добавить звуковой файл для события, нажав кнопку –  $\bigoplus$ , измените расцветку события, нажав кнопку –  $\Delta$ , примените изменения, нажав кнопку –  $\Box$ , проверьте, приняты ли изменения, нажав кнопку –  $\Box$  Повторите данную операцию для других событий.

# **4. Мониторинг и управление**

Для мониторинга и управления системой запустите программу "Управление системой" (рисунок 4.1.). В программе отображаются группы управления, схема объекта и протокол событий системы.

Для управления группами необходимо нажать правовой кнопкой на группе управления и выбрать действие, например, "Взять под охрану группу "Охранная"". Если на группу установлен пароль, то его необходимо ввести для выполнения команды. Группы с паролем отмечены ключом.

| <b>ПРА Управления</b>              |                                     |                                |                                      |                         |                        |  |  |  |  |
|------------------------------------|-------------------------------------|--------------------------------|--------------------------------------|-------------------------|------------------------|--|--|--|--|
| Файл Схемы Справка                 |                                     |                                |                                      |                         |                        |  |  |  |  |
| Группы управления<br>Неисправности |                                     |                                |                                      |                         |                        |  |  |  |  |
| Больница<br>$\times$ 75%<br>v      |                                     |                                |                                      |                         |                        |  |  |  |  |
| Охранная<br>Пожарная               |                                     |                                |                                      |                         |                        |  |  |  |  |
|                                    |                                     |                                |                                      | ЗОНА ОПОВЕЩЕНИЯ 7       | ЗОНА ОПОВЕЩЕНИЯ 8      |  |  |  |  |
|                                    |                                     |                                | n                                    | время задержки 240 сек. | время задержки 120 сек |  |  |  |  |
|                                    |                                     |                                | ۵.                                   | ЗОНА ОПОВЕЩЕНИЯ 4       | ЗОНА ОПОВЕЩЕНИЯ 5      |  |  |  |  |
|                                    |                                     |                                |                                      |                         |                        |  |  |  |  |
|                                    |                                     |                                |                                      | гремпрадержки 120 сек   | премирадержки 60 сек   |  |  |  |  |
|                                    |                                     |                                |                                      | ЗОНА ОПОВЕЩЕНИЯ 1       | ЗОНА ОПОВЕЩЕНИЯ 2      |  |  |  |  |
|                                    |                                     |                                | ∢                                    |                         |                        |  |  |  |  |
| ∱≞                                 | Время<br><b>COURT DOUGLOU</b>       | Событие<br>posporno soprigua   | Объект события<br><b>TIME AND IN</b> | Тип объекта             | Описание               |  |  |  |  |
|                                    | 06:11:2008 15:33:18                 | Корпус закрыт                  | Икар - 5Р (1)                        | $M$ <sub>Kap</sub> - 5P |                        |  |  |  |  |
|                                    | 06:11:2008 15:36:53                 | Сброс пожаров и неисправностей | Объем                                | Локальный раздел        |                        |  |  |  |  |
|                                    | 06:11:2008 15:36:53                 | Нормализация выхода реле       | PPONO                                | Координатор сети (РРОП) |                        |  |  |  |  |
|                                    | 06:11:2009 15:38:32                 | Снятие с охраны                | Объем                                | Локальный раздел        |                        |  |  |  |  |
|                                    | 06:11:2009 15:38:32                 | Снятие с охраны                | Входная дверь                        | Локальный раздел        |                        |  |  |  |  |
|                                    | 06:11:2009 15:38:41                 | Постановка под охрану          | Объем                                | Локальный раздел        |                        |  |  |  |  |
|                                    | 06:11:2009 15:38:41                 | Постановка под охрану          | Входная дверь                        | Локальный раздел.       |                        |  |  |  |  |
|                                    | 06:11:2009 15:38:48                 | Вскрытие корпчса               | Икар - 5Р (1)                        | $M$ <sub>Kap</sub> - 5P |                        |  |  |  |  |
|                                    | 06:11-2009 15:38:49                 | Aveupaillin pulvona nono       | PPODO.                               | Koopguuston cetu (PPOD) |                        |  |  |  |  |
|                                    | Связь с сервером обмена установлена |                                |                                      |                         |                        |  |  |  |  |

Рис. 4.1. Программа АРМ управления

События от устройств отображаются в ленте событий, на графическом плане и в окне "Группы управления". В случае появления нескольких событий "Тревога" одновременно/последовательно и отсутствия на них реакции оператора (снятие с охраны, сброс пожаров и неисправностей) на экране отображается графический план с первым событием "Тревога". Остальные планы не обновляются до реакции оператора на события.

Цвета отображения событий на графическом плане:

- "Тревога": красный
- "Неисправность/взлом": оранжевый
- "Взят под охрану": зеленый
- "Снят с охраны": серый
- "Отсутствие связи": темно-коричневый

# **Контактная информация**

ЗАО "Аргус-Спектр" Санкт-Петербург, 197342, ул. Сердобольская, 65А Тел./факс: (812) 703-75-00, 703-75-01 (офис), Тел./факс: (812) 703-75-05 (отдел продаж), Тел./факс: (812) 703-75-11 (техническая поддержка)

Е-mail: mail@argus-spectr.ru (офис) asupport@argus-spectr.ru (техническая поддержка) Сайт: http://www.argus-spectr.ru